# **\_Adding\_Online\_Forms\_Content\_WS\_v1**

### Adding a new form

Once you click the **Add an Online Form** button, the form opens. What you see in this first screen is the behind-the-scenes structure of your form. In this first part of the form, you'll make decsions on how the form is presented and used, and you'll create a message for those who have just filled out the form.

These fields require you to fill out certain information, but as you'll see in the explanation below, other information can be gathered and is helpful.

## **Add an Online Form**

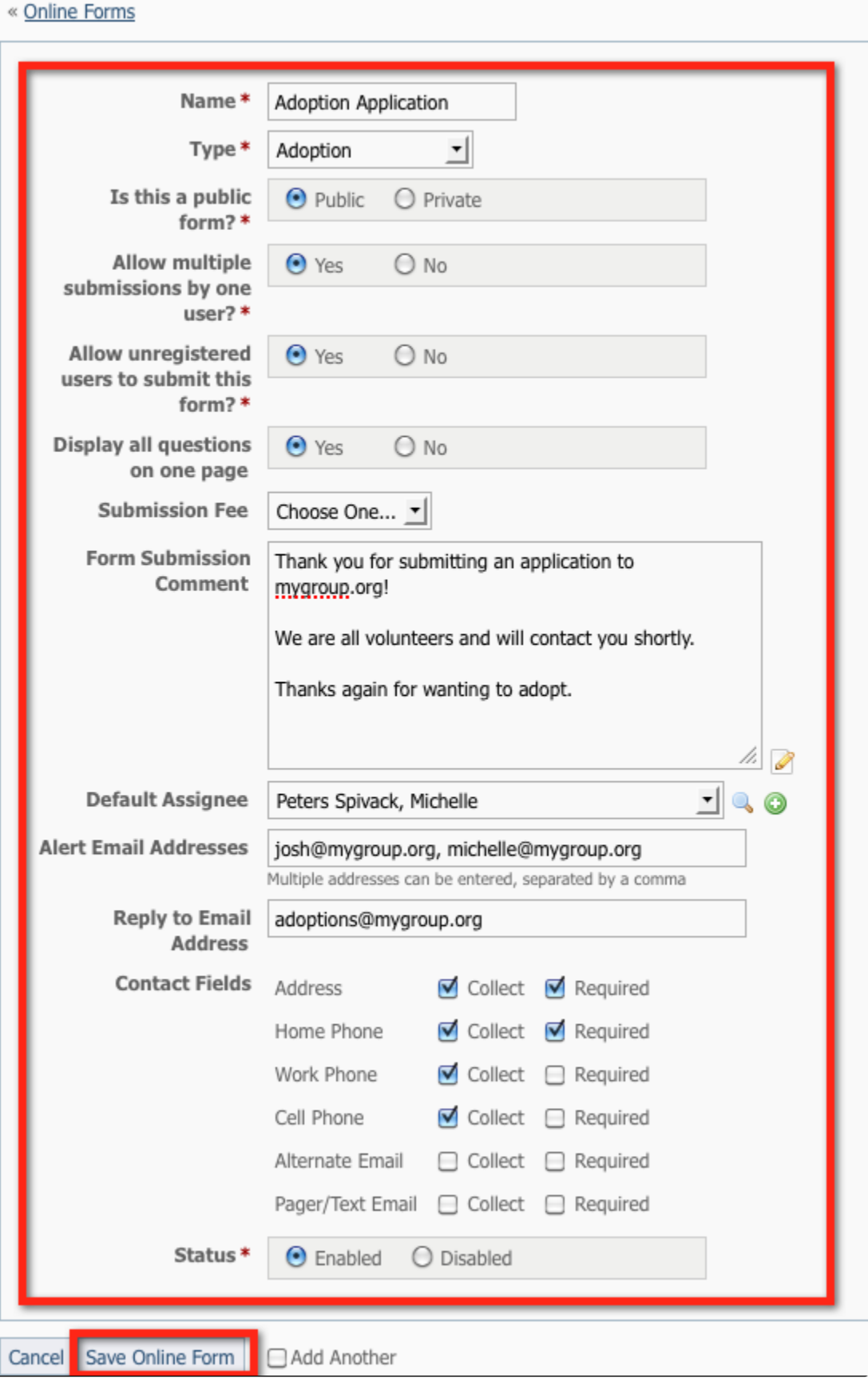

When adding an online form you will be asked to provide the following information:

- **Form Name**:\* Enter a name for the form. Your visitors will be able to identify the form by its name and type. Example: Adoption Application or Foster Application.
- **Form Type:**\* Select the form type for this new form:

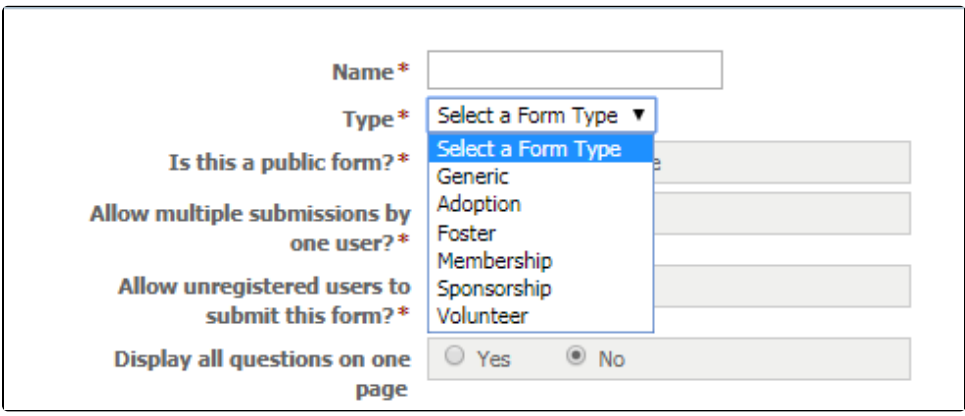

- **Is this a public form:**\* You can choose to show the form to the public or make it private. Public forms can be submitted by anyone who registers on your website. Private forms are not available to your visitors unless you email them a link to the form. The form will not appear in the list of forms on the **My Rescue** web page. Examples of private forms might be foster applications or equipment loan requests.
- **Allow multiple submissions by one user:**\* Should a single visitor be able to submit this form more than once? Keep in mind that a visitor can register multiple user names and still submit the form multiple times. There are benefits and disadvantages to both options. If a visitor returns later, and wants to submit the same form but their information has changed, they might want to fill out a new form. However, visitors who become confused and aren't sure the form is filled out can fill out several, which you or your volunteers have to wade through.
- **Allow unregistered users to submit this form:**\* Should your visitors be required to register and log in before they can submit this form, or should an unregistered user be able to submit the form? If you select **Yes**, so that unregistered visitors can fill out a form, all of your form questions will be presented on one page for the user to complete. The advantage to requiring visitors to register before filling out a form is that certain parts of the registration information (contact information) can be captured and automatically added to the form at your request. Unregistered visitors must complete those sections. In addition, you can choose to have visitors who fill out a form automatically added to your contacts if they are registered.
- **Display all questions on one page:** You can choose your entire form can be displayed on one web page, or you can split it up into pages. (Even if set to 'No', a visitor must be logged in to view the form on separate pages.) The advantage to pages is that it doesn't look so long and visitors don't have to scroll through, however, if you create short pages to help people fill out the form easily, they may see that it's ten pages, for instance, without looking at the length of the pages.
- **Submission fee:** If you have added items to your **Online Store**, you can select one of them to be a **Form Fee** (application fee) for this form. The user will be directed to the selected **Online Store** item when they submit the form. You should also add a sentence in the **Form Comment** so that the visitor knows they must pay an application fee.
- **Form submission comment:** The **Form Submission Comment** is the text that is emailed to the user when they submit the form. Many organizations simply thank the applicant, but you can add more information as you desire, such as a probably time frame for a return call, or the next step of the adoption process, and so forth. You can change this email at any time by editing the form and scrolling to this section.
- **Default Assignee:** You can choose which of your volunteers to assign **Submitted Forms** to by default for the form. Only contacts that are in the **Volunteer** group are available in this list for you to select.
- **Alert Email Addresses:** You can specify email addresses to which **Submitted Forms** alerts should be sent. Multiple addresses can be entered, separated by a comma. (Any volunteer whose options are set to receive alerts for **Submitted Forms** will still receive them.)
- **Reply to Email Address:** You can set an email address that submission emails are sent from and replied to.
- **Contact Fields:** Select which built-in contact fields to display and require on your forms.
- **Status:**\* Select the status of the form -- if it should be enabled and accessible to visitors (this is different from public and private), or if it should be disabled. Take your time and ensure your application is the way you want it, then select to enable the form. If you want to make changes to the form, you can temporarily disable it if you like. You can also enable and disable forms from the list of online forms (**Features > Online Forms**). You can disable or enable multiple forms at once from that list. See the screenshot below under **Deleting an online form**.

When you have entered the required information to your satisfaction, click **Save Online Form**. Remember, you can save and return to this form later to complete it. Just click the edit button next to the form in your list of forms. See the section below about **Editing an online form** or **Deleting an online form** to return to your form and change it or to delete it and start again.

You've completed the structure of the form, the next step is to add questions to the form you just created. To add questions to a form, you must have already added questions to your account. Let's do that. See the chapter in this guide, **Adding online form questions**.

### Editing an online form

の

**Where do I find it?**

⊘

You can edit an online form by going to **Features > Online Forms.**

From the list of resulting forms, click the name of the one you want to change. When the next page opens, scroll down to the left bottom and click the **Edit** b utton. When you have edited your form, click **Save Online Form**.

You can also edit a form simply by clicking the Edit icon to the left of the name of the form you want to change in the list of online forms. When the next page opens, scroll down to the left bottom and click the **Edit** button. When you have edited your form, click **Save Online Form**.

#### Deleting an online form

You can edit, delete, enable, and disable a form from the list of online forms (**Features > Online Forms**). Here's the difference:

- Select **Delete** when you want to eliminate the form.
- Select **Disable** when you want to keep the form but make it unavailable.
- Select **Enable** when you want to make the form available again.

To delete, disable, or enable a form, select the form or forms you want to change by ticking the box to the far left of the name. From the drop-down **Actions** menu, select any of the choices: Delete, Disable, Enable.

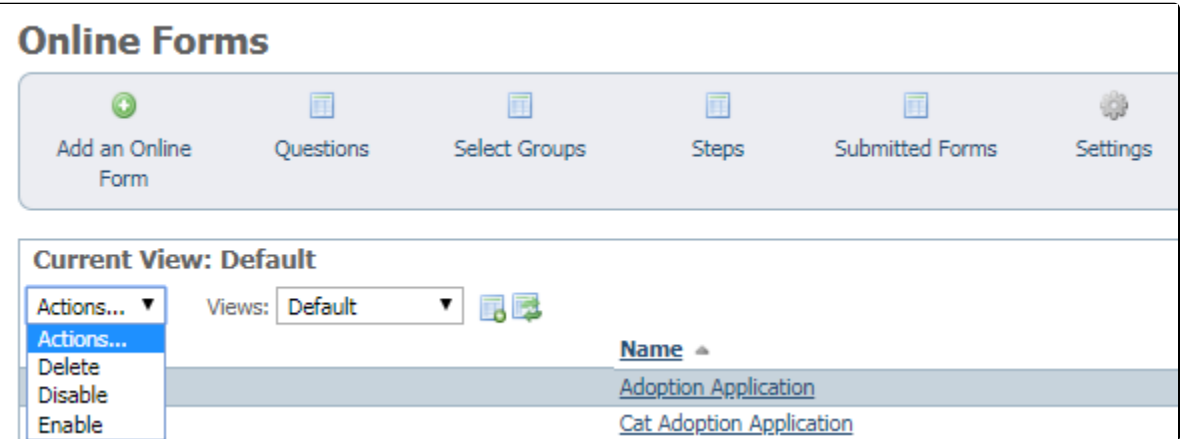